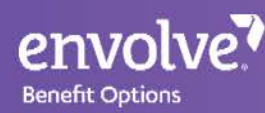

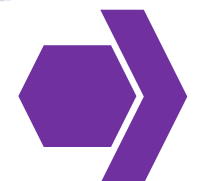

# Provider Web Portal (PWP) Registration

Complete the following steps to create your PWP user account.

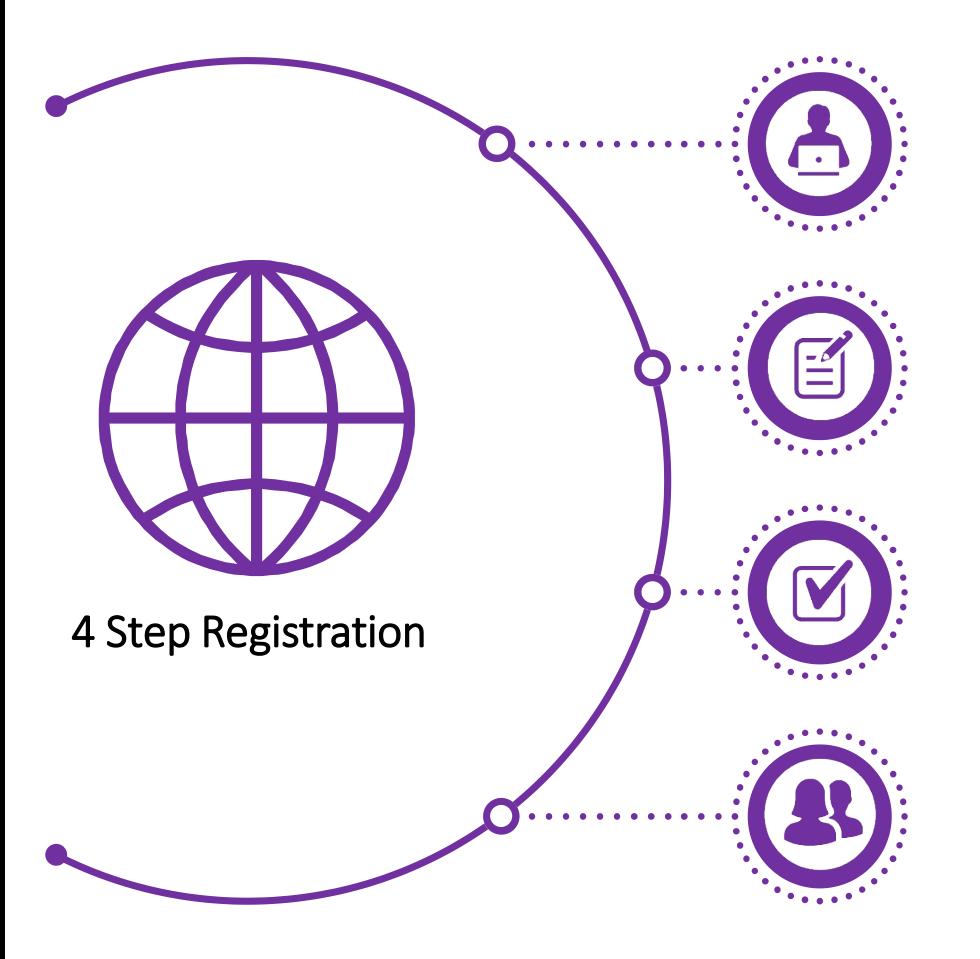

#### 1. New User? Register Now

Visit [https://pwp.envolvedental.com](https://pwp.envolvedental.com/) and click the **New User? Register Now** button.

#### 2. Select Payee

On the Registration page, click the **Payee Registration** button.

## 3. Enter Information

On the Payee Registration page, enter all required information.

- Payee ID is listed on the Welcome Letter.
- Username cannot be the same as Payee Name.
- Password cannot be the User Name.

### 4. Create Account

After all information is entered correctly, click **Create** button to

create your PWP user account.\*

\*At initial login, you will be prompted to verify the email address provided. If you do not receive your verification code within 5 minutes, please check your spam folder.